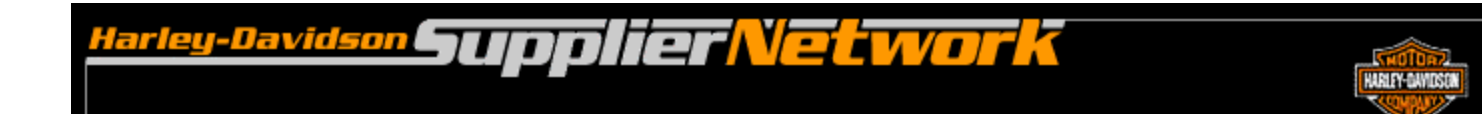

# **850-SU Contingency Plan Supplier Downloads P&A/GM Purchase Orders from H-DSN**

**November 2006**

## **Requirements**

- The individual responsible for performing this task must have logon access to H-DSN. A User Name and Password is required.
- This plan is **dependent** upon H-DSN and Order Management being functional.
- This plan is to be implemented when one or more of the following locations have not received / processed the purchase orders:
	- •H-D EDI Gateway
	- •H-D VAN, Sterling Commerce

#### Instructions to Download P&A/GM PO's from H-DSN

- 1. Logon to H-DSN, www.h-dsn.com, and enter your User Name and Password.
- 2. Mouse over the Menu button to open the first level menu.
- 3. Select Order Management to open the application.

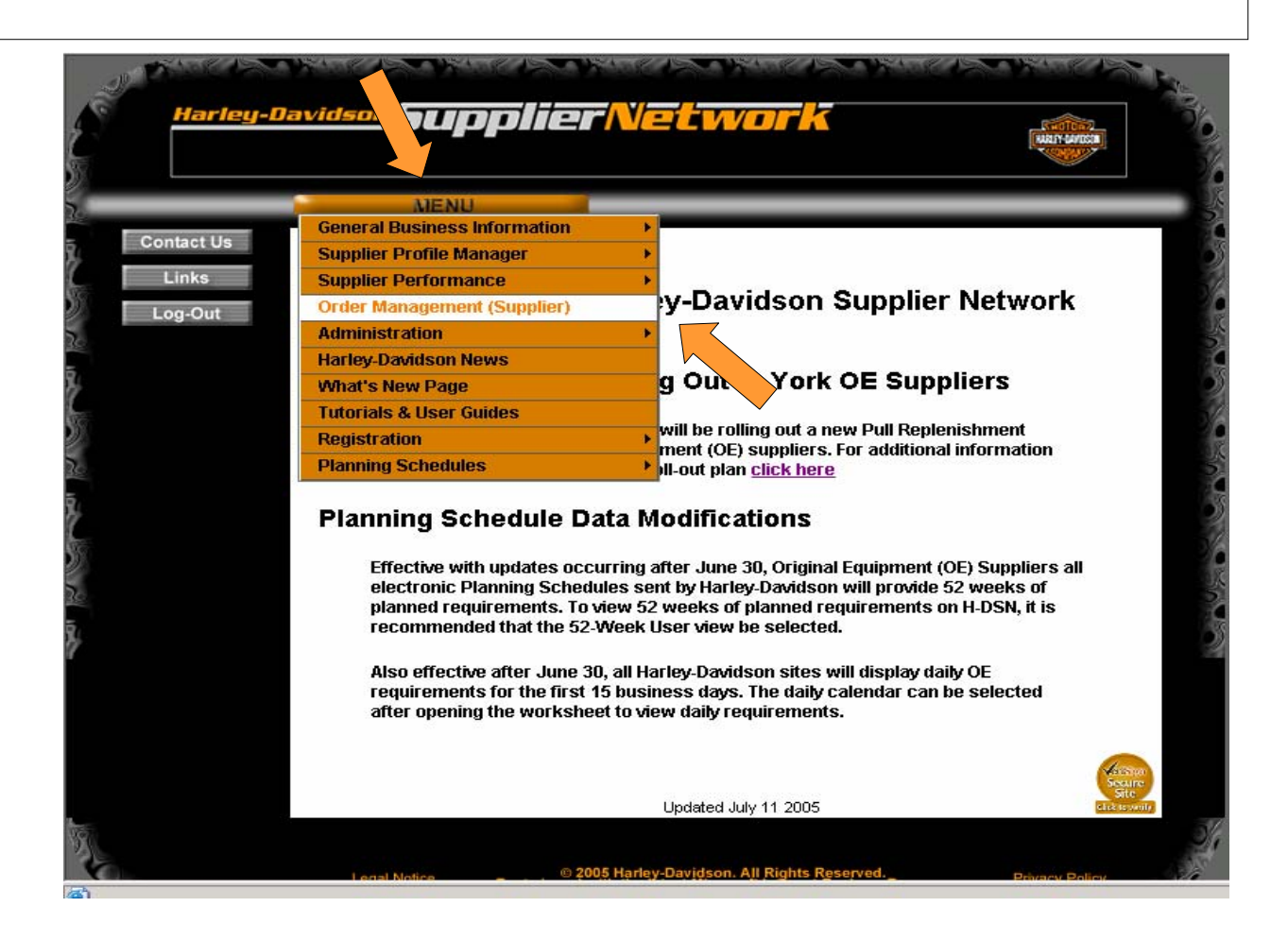

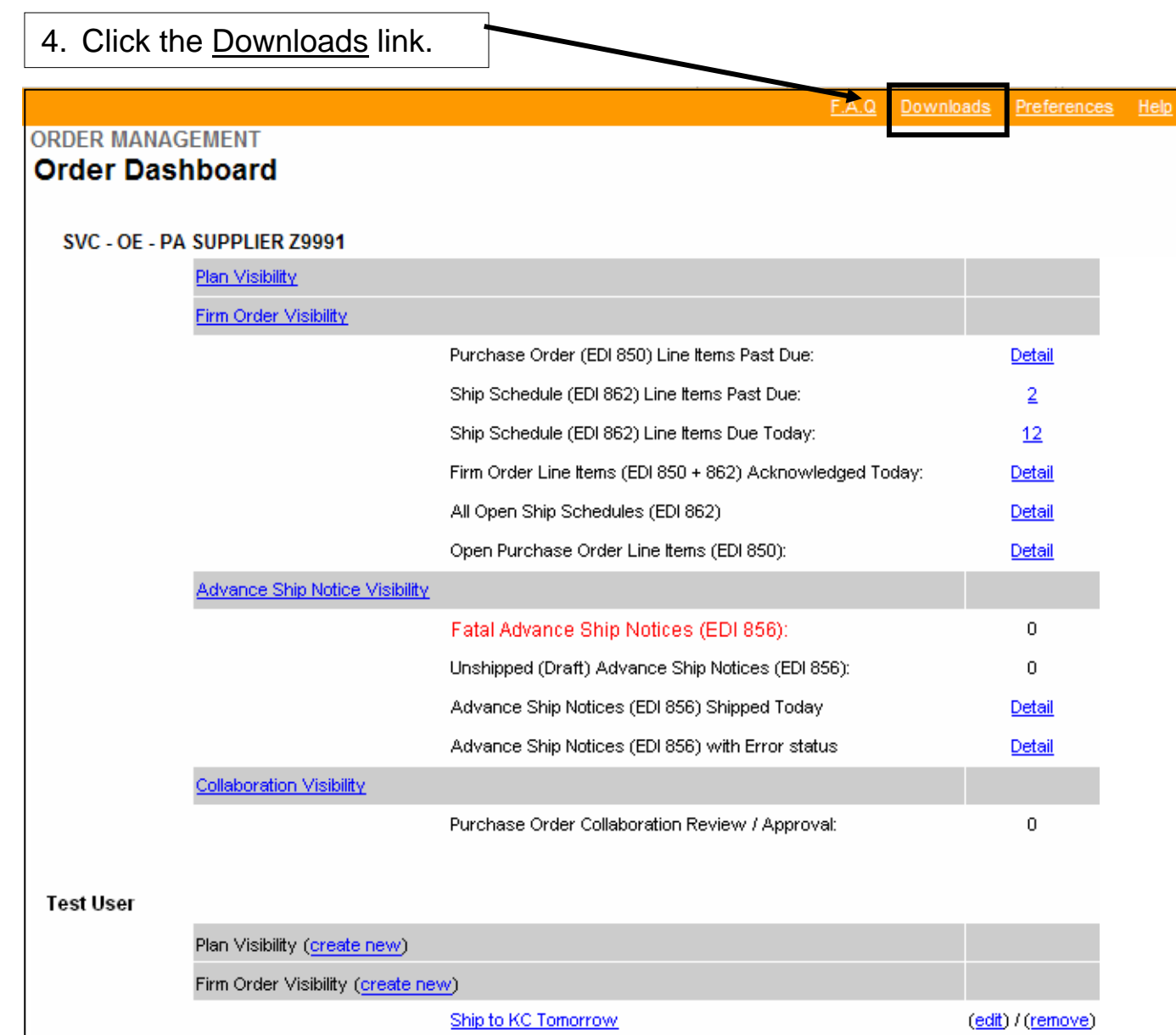

# Downloads (Exports)

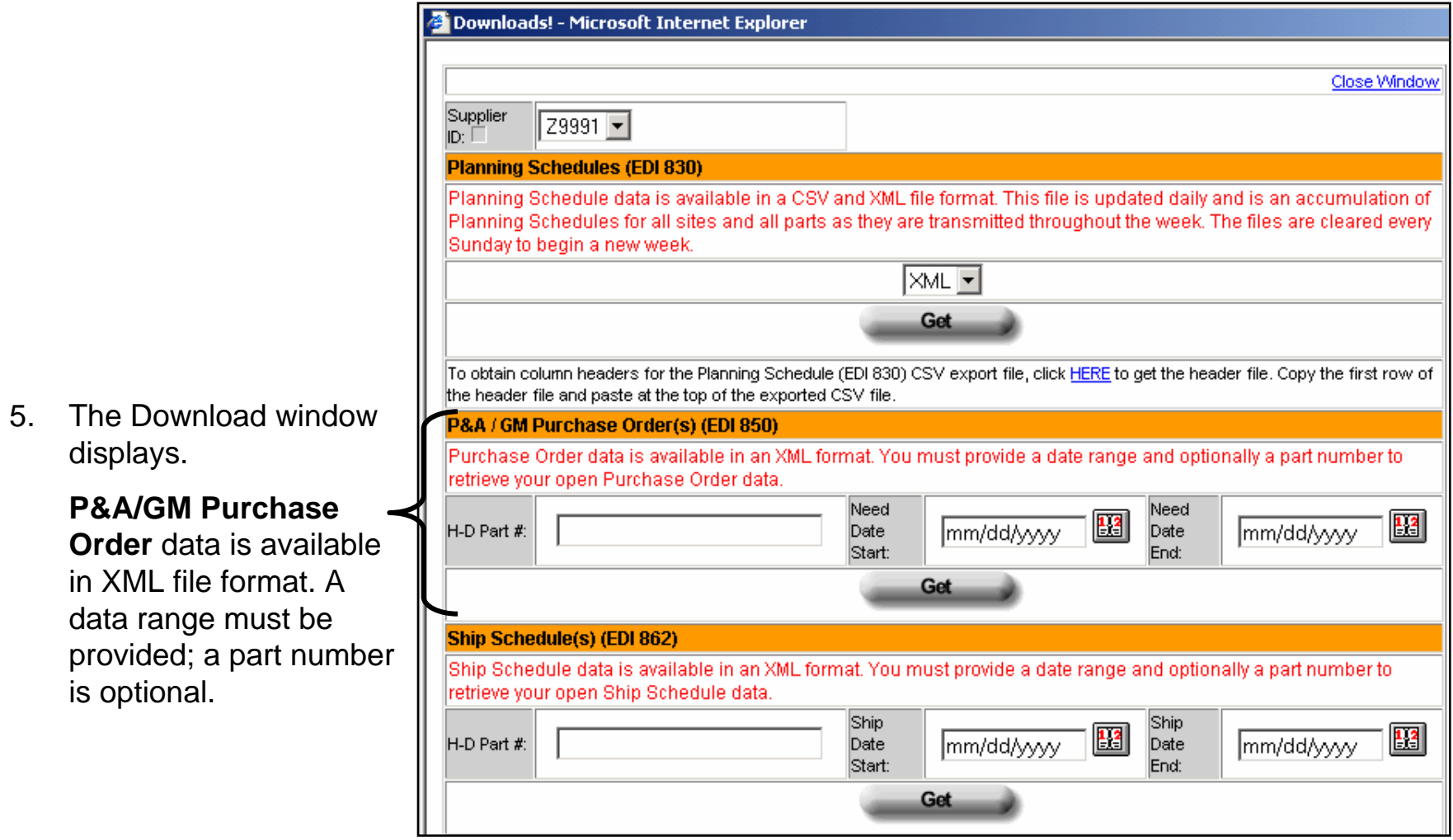

ц

## Downloads (Exports) – Example: XML Purchase Order

https://dev2.h-dsn.com - Downloads! - Microsoft Internet Explorer

Close Window Supplier 79991 ID: **Planning Schedules (EDI 830)** Planning Schedule data is available in a CSV and XML file format. This file is updated daily and is an accumulation of Planning Schedules for all sites and all parts as they are transmitted throughout the week. The files are cleared every 6. Enter the H-D Part Sunday to begin a new week. Number and date XML Y Get range. To obtain column headers for the Planning Schedule (EDI 830) CSV export file, click HERE to get the header file. Copy the first row of 7. Click the **Get**the header file and paste at the top of the exported CSV file. 2&A / GM Purchase Order(s) (EDI 850) button.Purchase Order data is available in an XML format. You must provide a date range and optionally a part number to retrieve your open Purchase Order data. Need Need H-D Part  $|\mathbf{H}|$ 圈 mm/dd/yyyy **Date** Date mm/dd/yyyy Start: End: Get Ship Schedule(s) (EDI 862) Ship Schedule data is available in an XML format. You must provide a date range and optionally a part number to retrieve your open Ship Schedule data. Ship Ship H-D Part  $\mathbf{E}$  $\mathbb{E}$ Date mm/dd/yyyy Date mm/dd/yyyy Start: End: Get

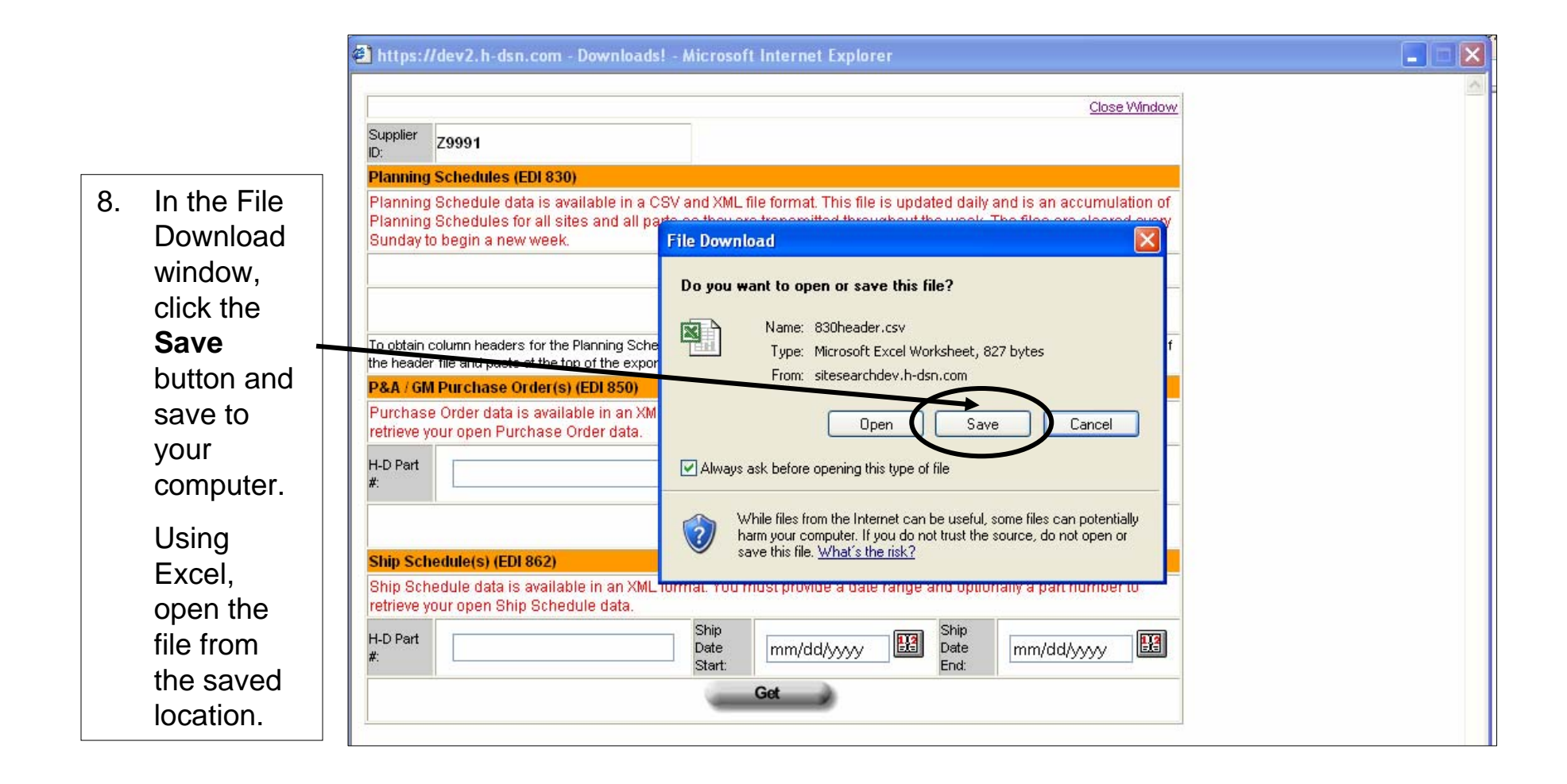

9. Select the location to which the file should be saved in the **Save in:** field.

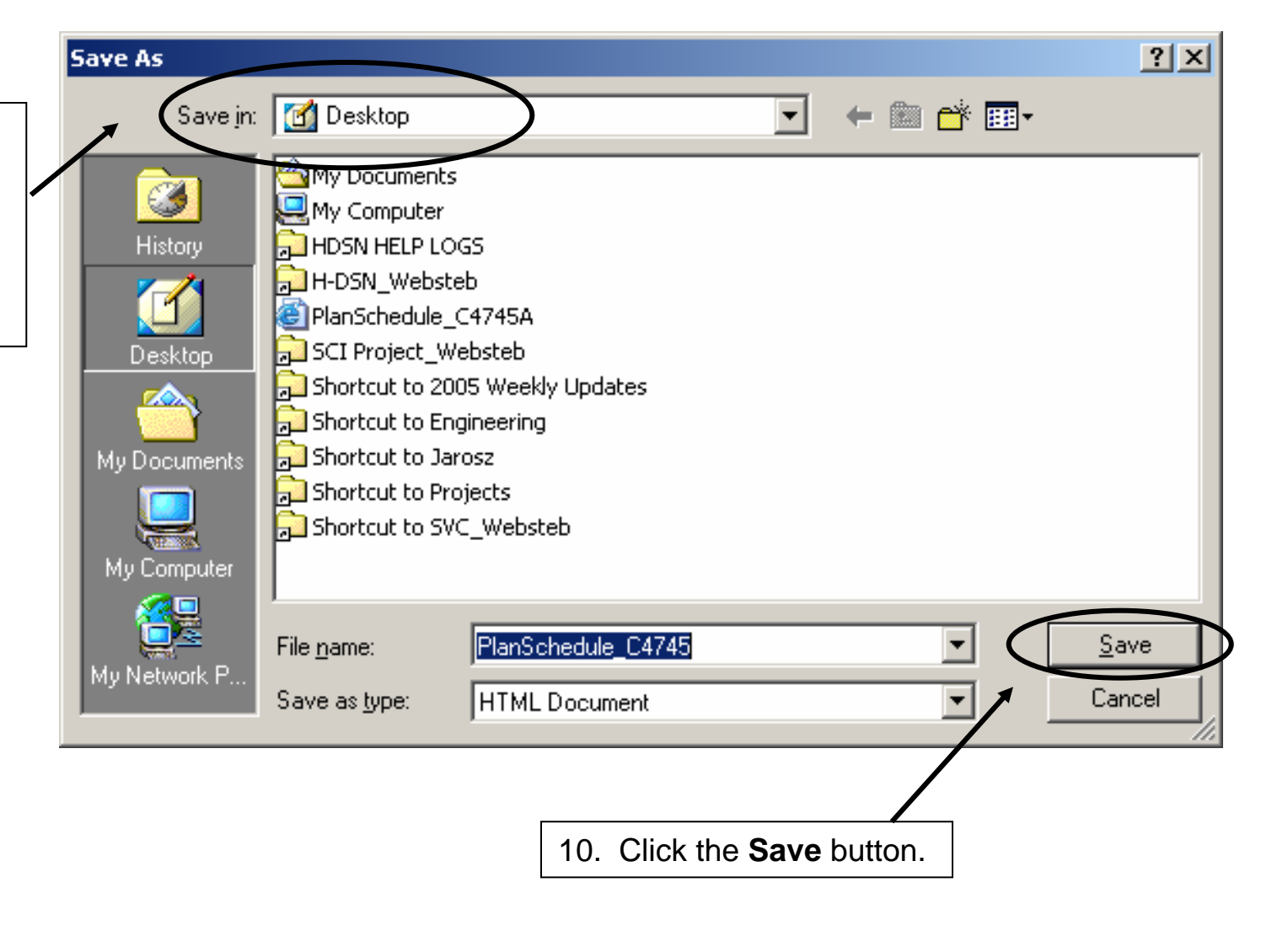

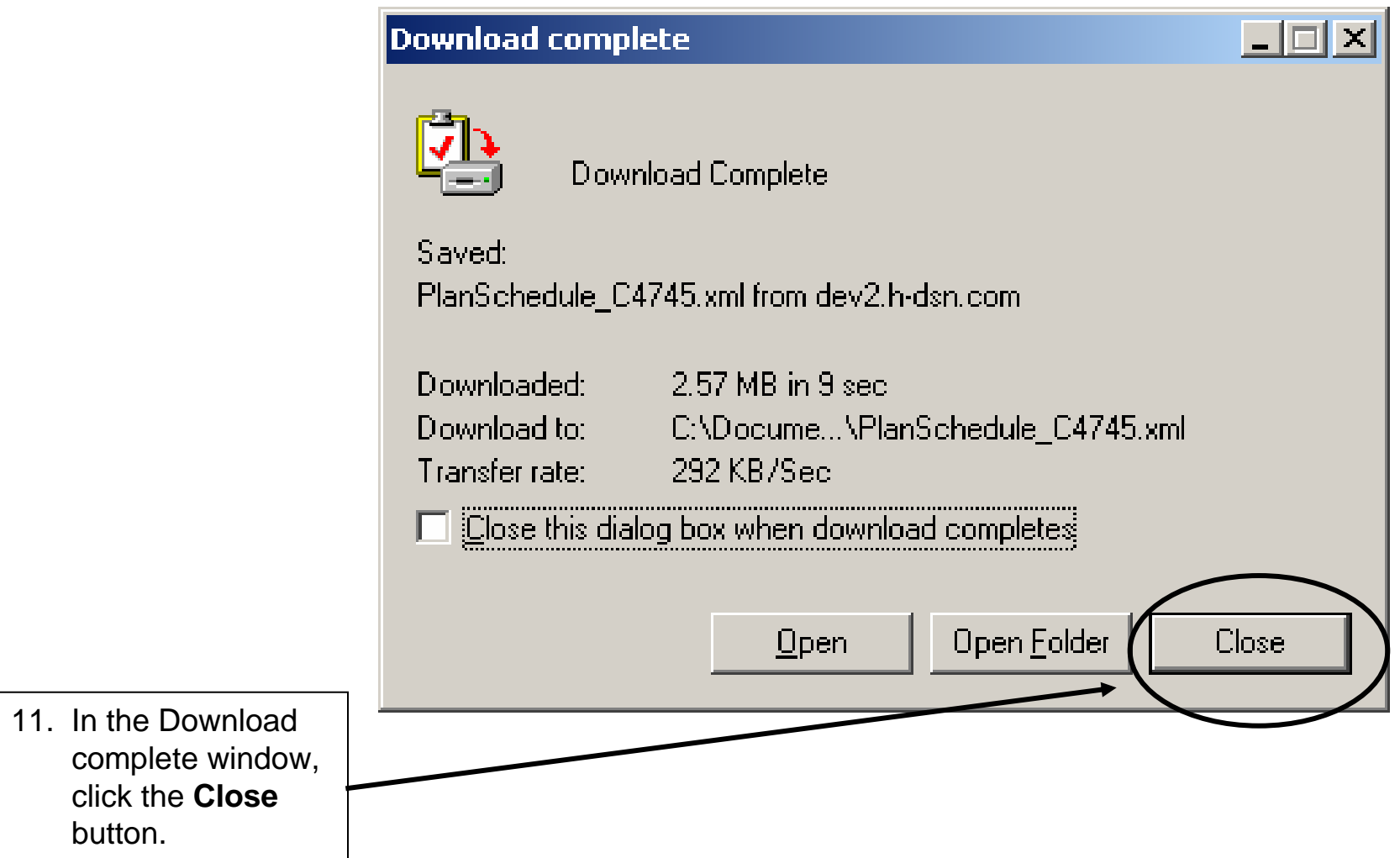

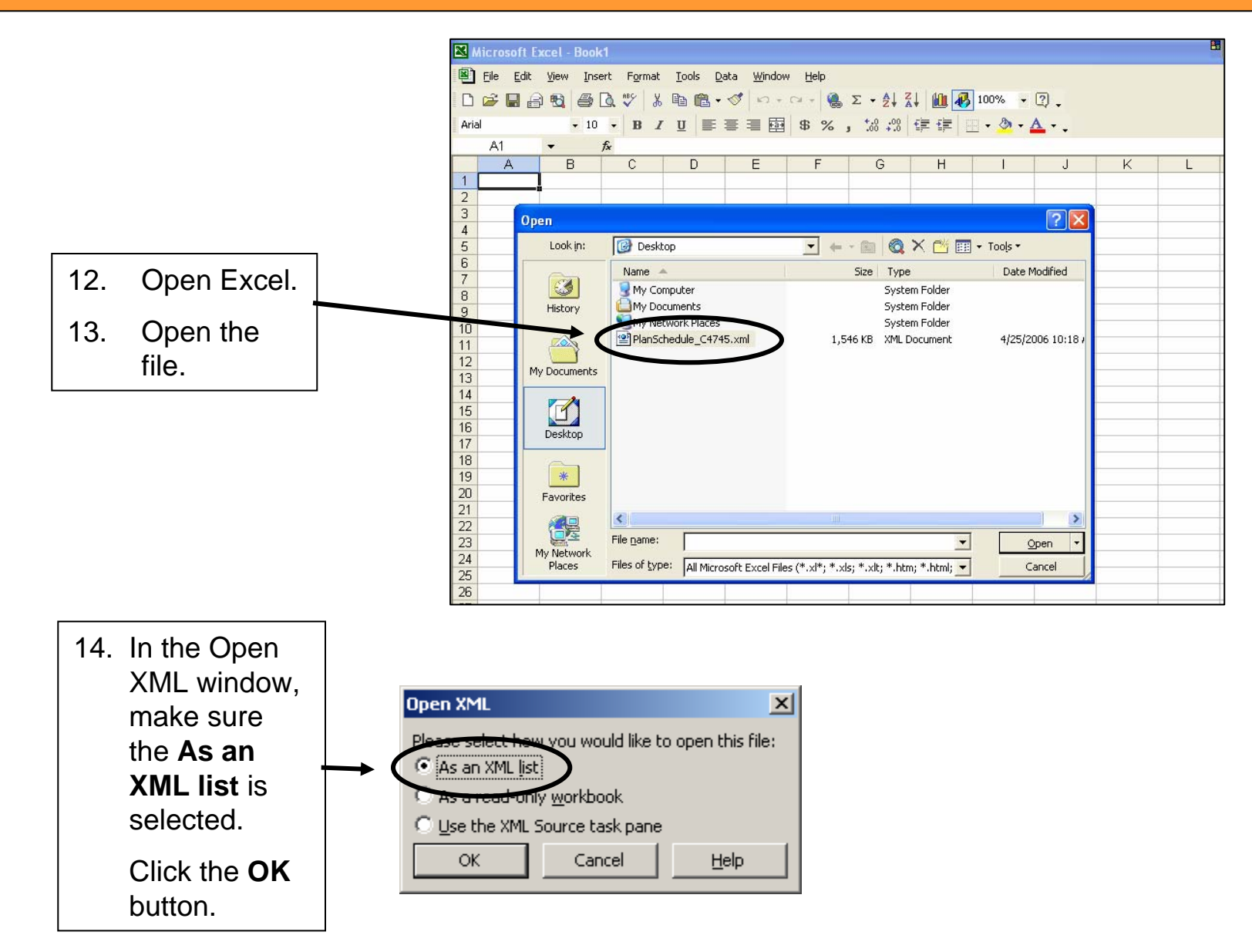

## Downloads (Exports) – Example: XML Purchase Order

15. The XML formatted planning schedule displays in Excel with column headings.

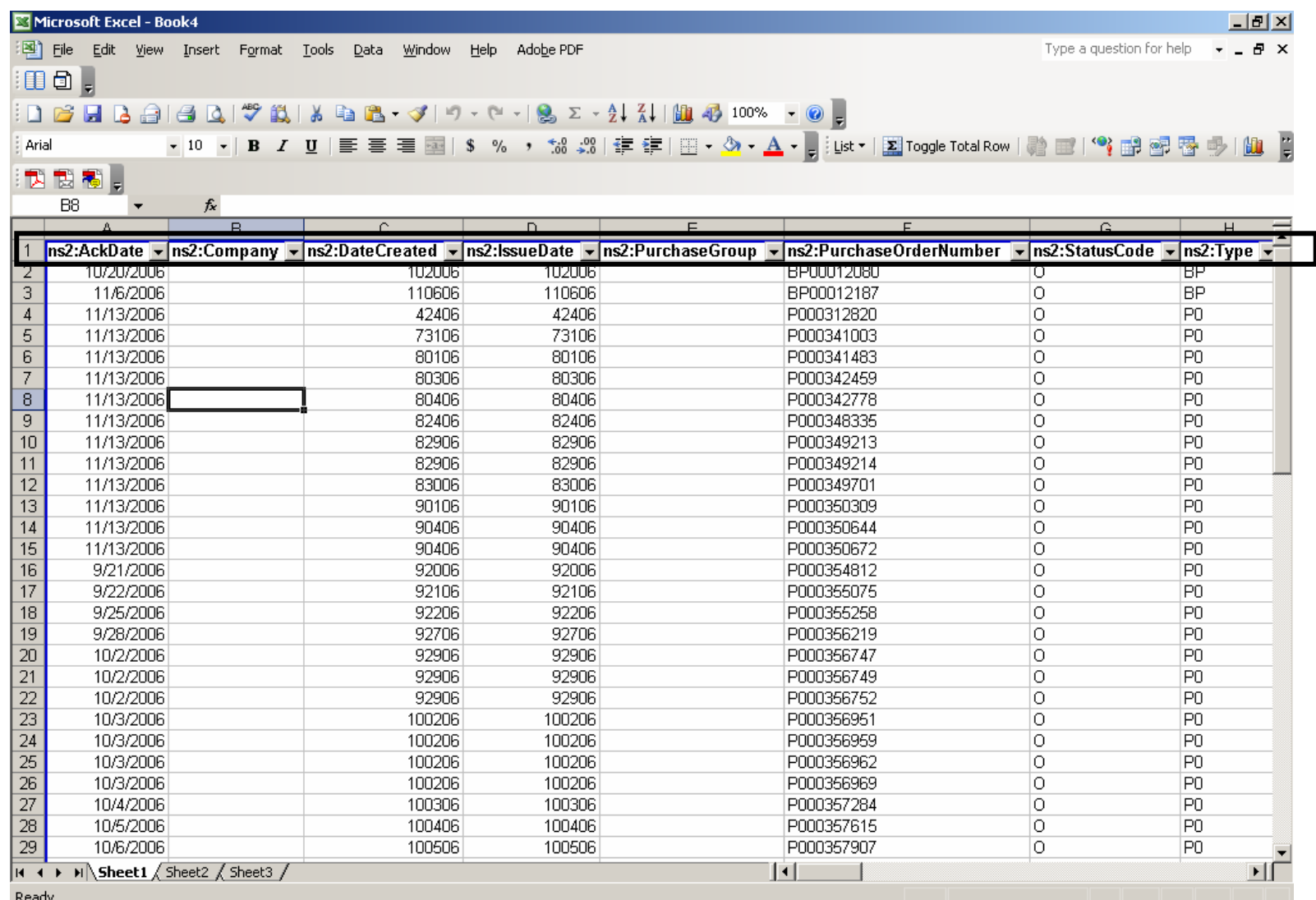

### Downloads (Exports) – Example: XML Purchase Order

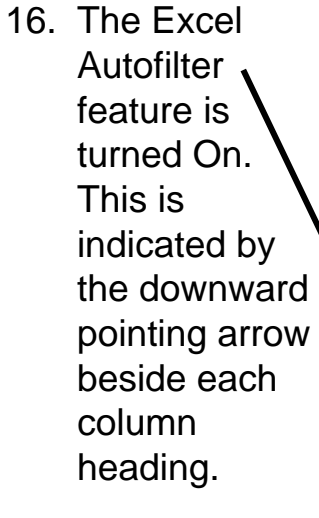

To search for a particular item in a column, click the downward pointing arrow and select the item from the list.

*Note:* To redisplay the entire list, click the arrow and select **(All)** from the list.

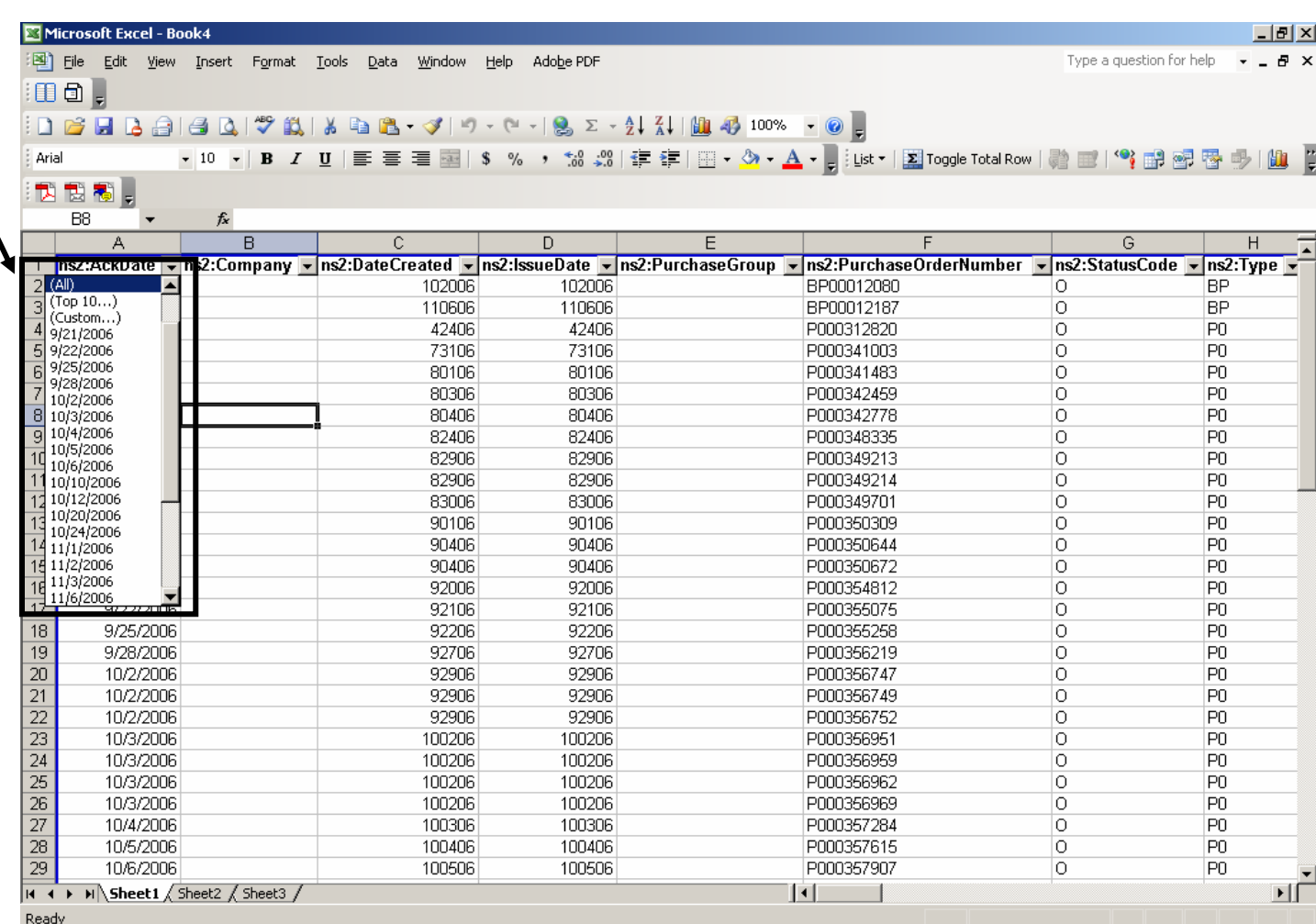

#### Additional Assistance

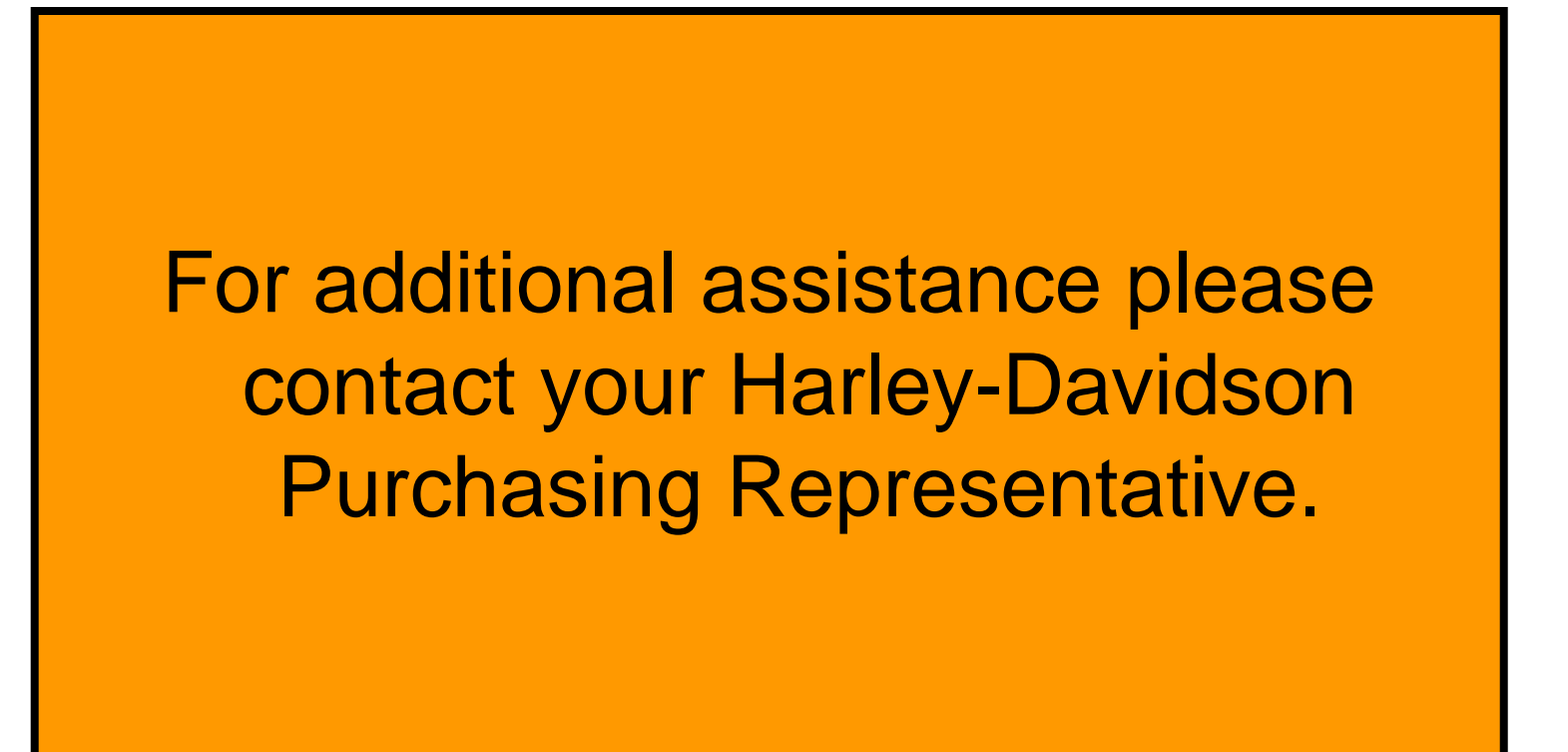